### Multiplex Trio E-WLAN module Instructions for Use

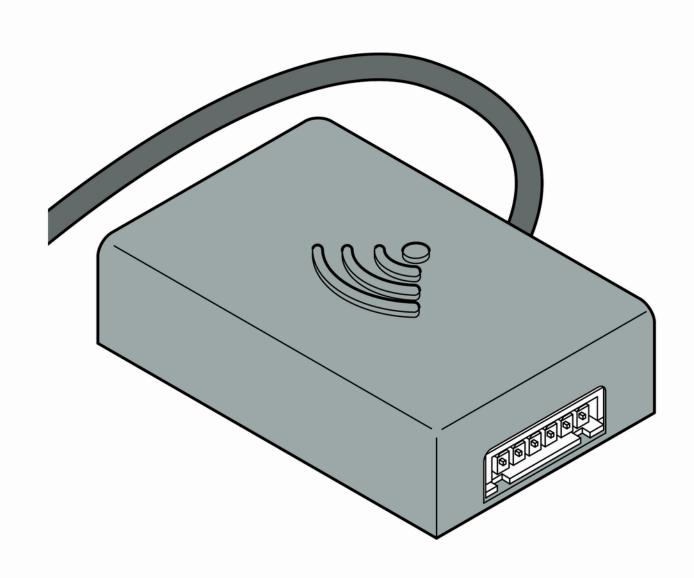

for the operation of Multiplex Trio E by mobile end devices (APP)

**Model** 6146.224

Year built: from 06/2016

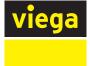

## **Table of contents**

### About these instructions for use\_\_\_\_\_ 4

Target groups\_\_\_\_ \_ 4 1.1 Labelling of notes\_\_\_\_\_\_ 4 1.2 About this translated version\_\_\_\_\_ 5 1.3

### 2

1

### Product information\_\_\_\_\_\_6

| 2.1   | Safety advice       | 6 |
|-------|---------------------|---|
| 2.2   | Intended use        | 6 |
| 2.3   | Product description | 7 |
| 2.3.1 | Overview            | 7 |
| 2.3.2 | Technical data      | 7 |

#### 114

| Handling |                                                   | 8  |
|----------|---------------------------------------------------|----|
| 3.1      | Mounting instructions                             | 8  |
| 3.2      | Assembly                                          | 8  |
| 3.2.1    | Installation situation Trio E or E2               | 8  |
| 3.2.2    | Installation situation Trio E3                    | 9  |
| 3.3      | Commissioning                                     | 11 |
| 3.3.1    | Establishing a connection with mobile end devices | 11 |
| 3.4      | Disposal                                          | 15 |
|          |                                                   |    |

# 1 About these instructions for use

Trade mark rights exist for this document, further information can be found at *viega.com/legal*.

#### 1.1 Target groups

The information in this instruction manual is directed at the following groups of people:

- Heating and sanitary professionals and trained personnel
- Operators
- Consumers

It is not permitted for individuals without the abovementioned training or qualification to mount, install and, if required, service this product. This restriction does not extend to possible operating instructions.

The installation of Viega products must take place in accordance with the general rules of engineering and the Viega instructions for use.

#### 1.2 Labelling of notes

Warning and advisory texts are set aside from the remainder of the text and are labelled with the relevant pictographs.

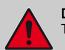

**DANGER!** This symbol warns against possible life-threatening injury.

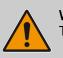

**WARNING!** This symbol warns against possible serious injury.

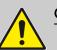

CAUTION! This symbol warns against possible injury.

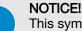

This symbol warns against possible damage to property.

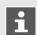

Notes give you additional helpful tips.

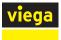

#### **1.3** About this translated version

This instruction for use contains important information about the choice of product or system, assembly and commissioning as well as intended use and, if required, maintenance measures. The information about the products, their properties and application technology are based on the current standards in Europe (e. g. EN) and/or in Germany (e. g. DIN/DVGW).

Some passages in the text may refer to technical codes in Europe/ Germany. These should serve as recommendations in the absence of corresponding national regulations. The pertinent national laws, standards, regulations and guidelines, as well as other technical guidelines, have priority over German/European guidelines in this manual: The information is not binding for other countries and territories and should, as mentioned, be considered as support.

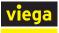

# 2 Product information

#### 2.1 Safety advice

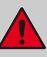

#### DANGER!

Risk of electric shock

An electric shock can lead to burns and serious injury and even death.

- Work on the electrics may only be carried out by trained electricians.
- Switch off the mains voltage before opening the casing.
- Switch off the mains voltage before connecting the power pack.

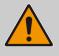

#### WARNING! Risk of scalding from hot water

Excessively hot water can lead to severe scalding, especially in the case of children.

Take the following steps to avoid scalding:

- Do not allow children to play with the control elements unsupervised.
- Disable the temperature safeguard in exceptional cases only.
- Make sure that no one can come into contact with the hot water before carrying out thermal disinfection.

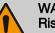

#### WARNING!

Risk of injury due to control via remote access

Controlling the equipment via remote access is permissible only if there are no persons standing in the direct operating range.

#### 2.2 Intended use

The WLAN module controls the Multiplex Trio E fittings by means of a mobile end device (such as smartphone or tablet). The WLAN module is easy to refit for already installed Multiplex Trio E fittings (art. no. 662295, 682972, 684655).

The installation is permissible for specialist companies only under compliance with the applicable regulations.

Pay attention to the additional notes in the respective instructions for use of the Multiplex Trio E.

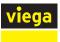

#### 2.3 **Product description**

2.3.1 Overview

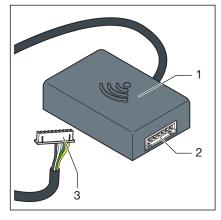

Fig. 1: Overview

- 1 WLAN module
- 2 Connection socket
- 3 Plug (display)

#### 2.3.2 Technical data

| Dimensions H x W x D          | 63 x 63 x 24 mm     |
|-------------------------------|---------------------|
| Operating temperature minmax. | 0–60 °C             |
| Rel. humidity minmax.         | 5–95 %              |
| Plug                          | JST XHP6            |
| Cable length                  | 200 mm              |
| Encryption                    | WPA 2               |
| Network                       | WLAN (802.11 b/g/n) |
| IP Code                       | IP 20               |
| Protection class              | III                 |
| Power supply                  | 6–15 V              |
| Transmission frequency        | 2.4 Ghz             |
| Material (casing)             | ABS                 |

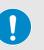

#### NOTICE!

Regularly update your browser and operating system. Should you have any questions on compatibility, please contact the Viega Service Center.

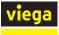

# 3 Handling

#### 3.1 Mounting instructions

#### **Refitting an existing Multiplex Trio E fitting**

The WLAN module is mounted in different manners, depending on the existing Multiplex Trio E-fitting:

- Multiplex Trio E and E2 ( *Chapter 3.2.1 "Installation situation Trio E or E2" on page 8*)
- Multiplex Trio E3 ( Chapter 3.2.2 "Installation situation Trio E3" on page 9)

#### Mounting the Multiplex Trio E fitting together with the WLAN module

If the WLAN module is mounted together with the Multiplex Trio E fitting, the assembly steps for the Multiplex Trio E fitting must be observed as well.

Connect the existing connection cables in the following plugging order:

| 1  | TLI A            |
|----|------------------|
| 2  | TLI B            |
| 3  | Motor            |
| 4  | Display          |
| 5  | BATTERY          |
| 6  | 15 V             |
| 7! | 230-V connection |

#### 3.2 Assembly

#### 3.2.1 Installation situation Trio E or E2

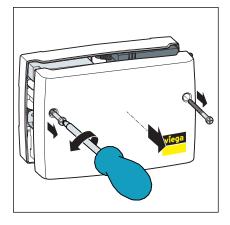

Use a Phillips-tip screwdriver to remove the two screws from the casing, and lift off the cover.

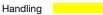

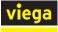

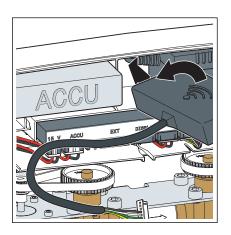

Insert the WLAN module (cable outlet left-hand side) at an angle into the gap between battery and power pack.

- ACCU IS V ACU EXT DISPLAY MODOR THEA TO AND ALL AND ALL AND AL
- Plug the connection cable of the WLAN module into the slot with the designation *"Display"*.

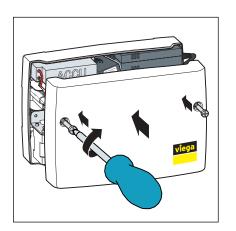

Replace the casing cover and use the Phillips-tip screwdriver to tighten the two screws.

3.2.2 Installation situation Trio E3

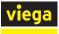

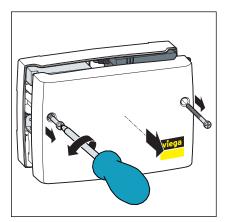

Use a Phillips-tip screwdriver to remove the two screws from the casing, and lift off the cover.

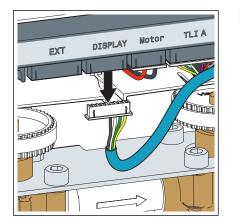

Remove the plug at the *"Display"* slot.

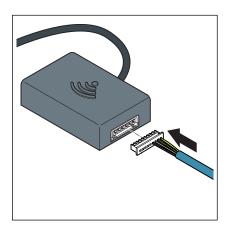

Plug the removed display cable into the WLAN module.

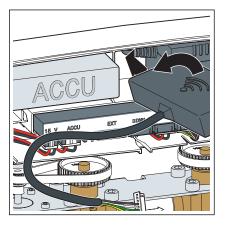

Insert the WLAN module (cable outlet left-hand side) at an angle into the gap between battery and power pack.

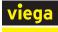

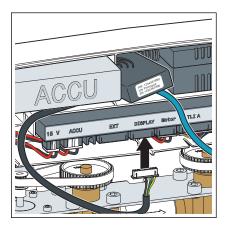

Plug the connection cable of the WLAN module into the *"Display"* slot.

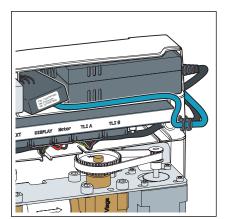

Lay the display cable in the cable conduit below the battery.

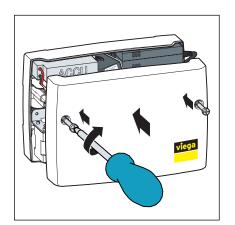

Replace the casing cover and use the Phillips-tip screwdriver to tighten the two screws.

#### 3.3 Commissioning

#### 3.3.1 Establishing a connection with mobile end devices

There are two ways to connect the Multiplex Trio E fitting with its mobile end devices.

- Peer-to-peer connection
- via the router in the home network (Internet connection required)

We recommend to use a direct connection only during the initial installation. For daily use, the integration of the Multiplex Trio E fitting into the home network is more comfortable. To use this variant, you will additionally need a free-of-charge user account with Viega.

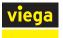

#### Establishing a peer-to-peer connection

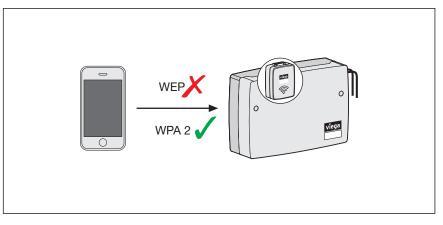

Fig. 2: Peer-to-peer connection

- Step 1: At your end device, select Settings > WLAN to indicate the available WLAN networks.
- Step 2: Select a network, e.g. "trio-e-1234567890".
- Step 3: Enter the password and connect (see the ten-digit PW number on the label of the WLAN module)
  - ⇒ You have established a direct connection between the end device and the WLAN module.
- Step 4: Open the Internet browser at the end device. Type *1.1.1.1* in the address line and press Enter to confirm.
  - ⇒ The user interface of the Multiplex Trio E is indicated.

#### Connecting the WLAN module with the home network

**Requirements:** 

- A direct connection has been established between an end device and the WLAN module.
- The home network must have a good signal strength in the area of the Multiplex Trio E fitting.

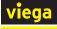

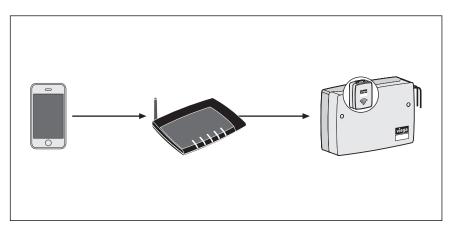

Fig. 3: Connecting the WLAN module with the home network

- Step 1: Open the Internet browser in the end device. Type 192.168.1.1 in the address line and press Enter to confirm.
  - $\Rightarrow$  The user interface of the Multiplex Trio E is indicated.
- Step 2: In the menu, open the item "Network".
- Step 3: Select the personal home network from the list of available networks.
- Step 4: Enter the personal WLAN password for the home network.
  - ⇒ The WLAN module connects to the home network (router). Once the connection has been established, the window remains inactive and can be closed.
- Step 5: At your end device, select Settings > WLAN to indicate the available WLAN networks and to connect to the home network.

As soon as the WLAN module connects to the router, the network established by the WLAN module is not longer indicated.

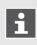

When the router is disconnected from the mains, the network established by the WLAN module will be indicated once more after a waiting period of approx. 6 minutes.

#### Creating a user account on the Internet

- Step 1: Open the Internet browser in the end device.
- Step 2: Type <u>https://trio-e.viega.de</u> in the address line and press Enter to confirm.
  - ⇒ The registration screen of the Multiplex Trio E is indicated.
- Step 3: Click *"Register"* in the registration window.
- Step 4: Enter your personal data.

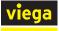

### i

After you made the registration, you'll receive an email to the indicated email account. Copy the Internet address from the email into the address line of your browser and press Enter to complete the registration. You have created your user account, and it is now available to you.

#### Adding the WLAN module to the user account

In the user account, the WLAN module must be assigned to a certain object (e.g. own house, rental apartment Station Road). If several objects are managed in one user account, you can differentiate the objects by way of this object name so that you can control the individual devices separately.

- Step 1: Open the Internet browser in the end device. Type <u>https://</u> <u>trio-e.viega.de</u> in the address line and press Enter to confirm.
  - ⇒ The registration screen of the Multiplex Trio E is indicated.
- Step 2: Enter your email and password and click "Login".
  - ⇒ The device overview is indicated.
    When you do the initial installation, no device is connected yet.
- Step 3: Click the blue Plus icon (= create a new object).
- Step 4: Give the object a meaningful name and press *"OK"* to confirm your entry.
  - $\Rightarrow$  The new object is shown in the device overview.
- Step 5: Click "Add new device" in the top menu bar.
- Step 6: Enter the serial number and password of the WLAN module (see WLAN module label).
- Step 7: Select the respective object via the Object selection menu.
- Step 8: Press "Add" to confirm your entry.
  - ⇒ The WLAN module establishes a connection with the object. The device overview is indicated.

#### Opening the user interface

**Requirements:** 

- You already have a personal user account.
- The WLAN module is connected to the home network (router).
- Step 1: Open the Internet browser in the end device. Type <u>https://</u> <u>trio-e.viega.de</u> in the address line and press Enter to confirm.
  - ⇒ The registration screen of the Multiplex Trio E is indicated.
- Step 2: Enter your email and password and click "Login".

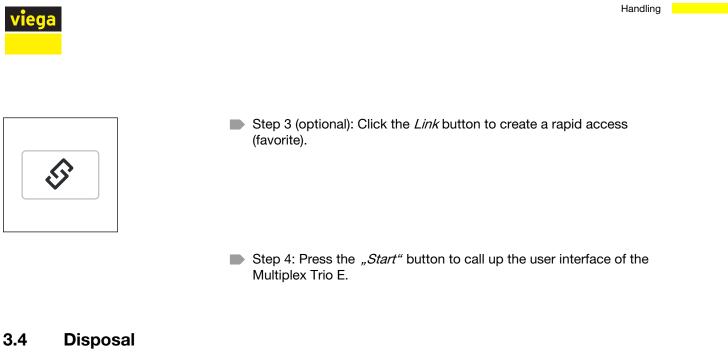

Separate the product and packaging materials (e. g. paper, metal, plastic or non-ferrous metals) and dispose of in accordance with valid national legal requirements.